## **PRESENTACION ELECTRONICA EN EL REGISTRO DE LA CONSEJERIA DE EDUCACION Y DEPORTE**

## **Previamente, debemos tener la solicitud y los documentos a presentar escaneados, el sistema solo admite ficheros PDF.**

**1º.‐** En la barra de búsqueda de Google, tecleamos CONSEJERIA DE EDUCAION Y DEPORTE, SEDE ELECTRONCIA.

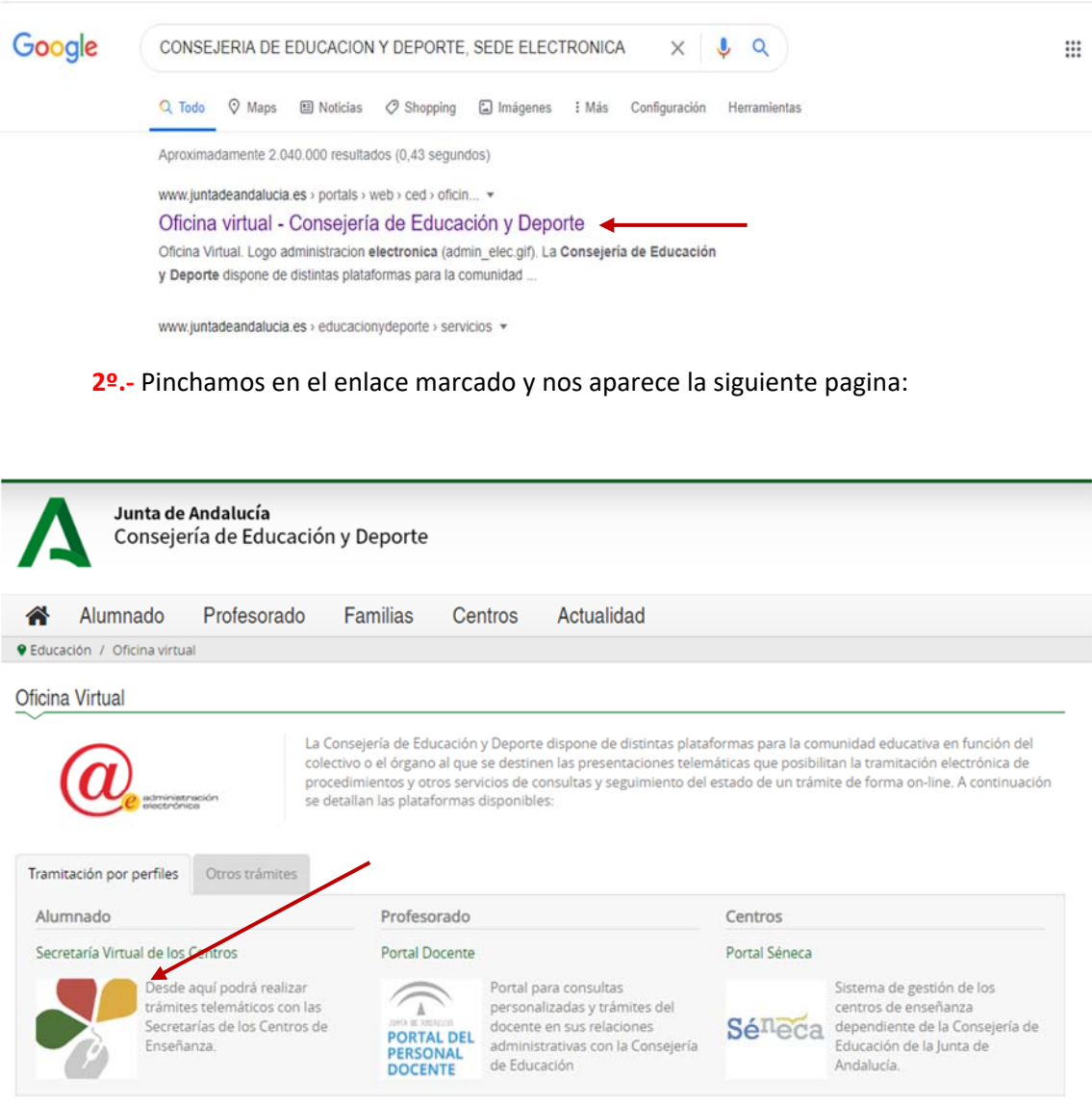

**3º.‐** Pinchamos en el enlace de Secretaria Virtual de Centros, y nos aparece:

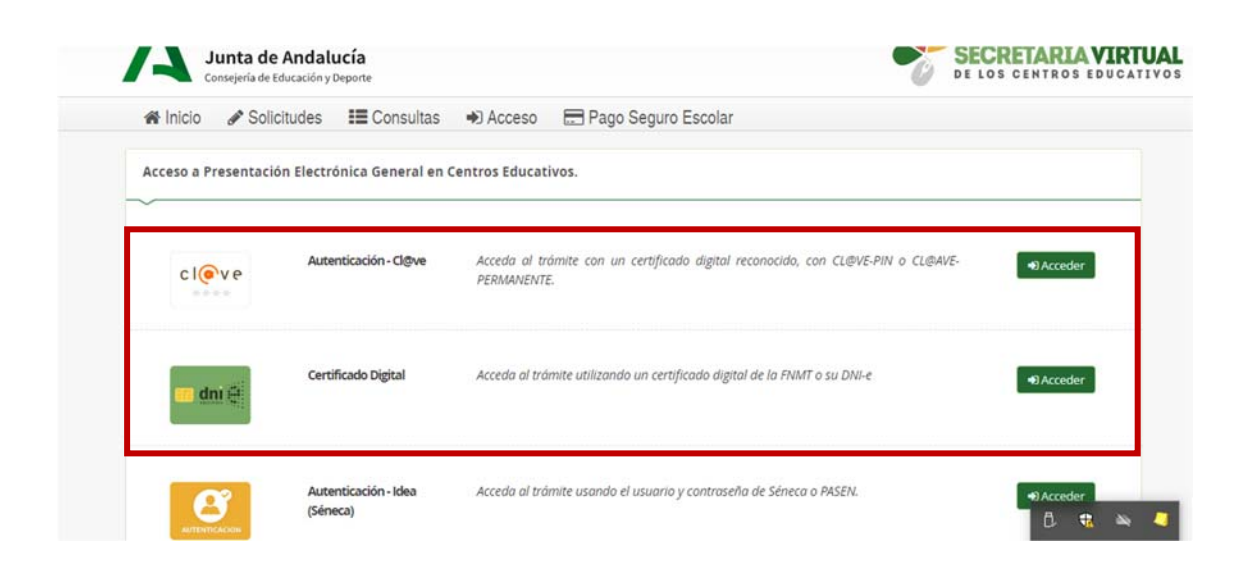

En este punto, tenemos que identificarnos con Certificado Digital o con el Sistema Cl@ve‐Pin o o Cl@ve‐Permanente.

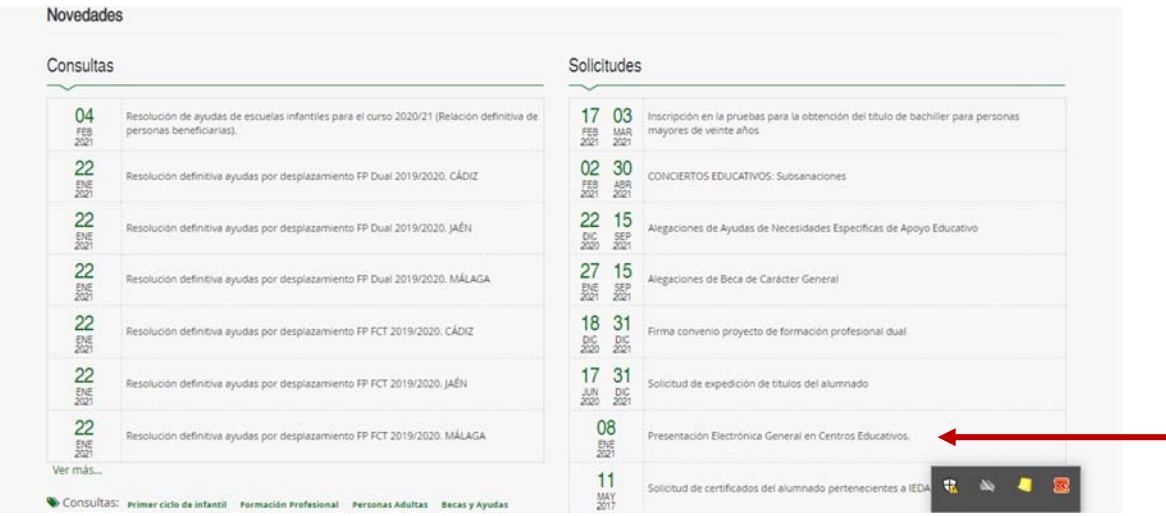

**4º.‐** Una vez identificados, nos muestra la siguiente pantalla:

Escogemos la opción de Presentación Electrónica General en Centros Educativos.

**5º.‐** En este paso ya empezaríamos a completar los datos para la presentación.

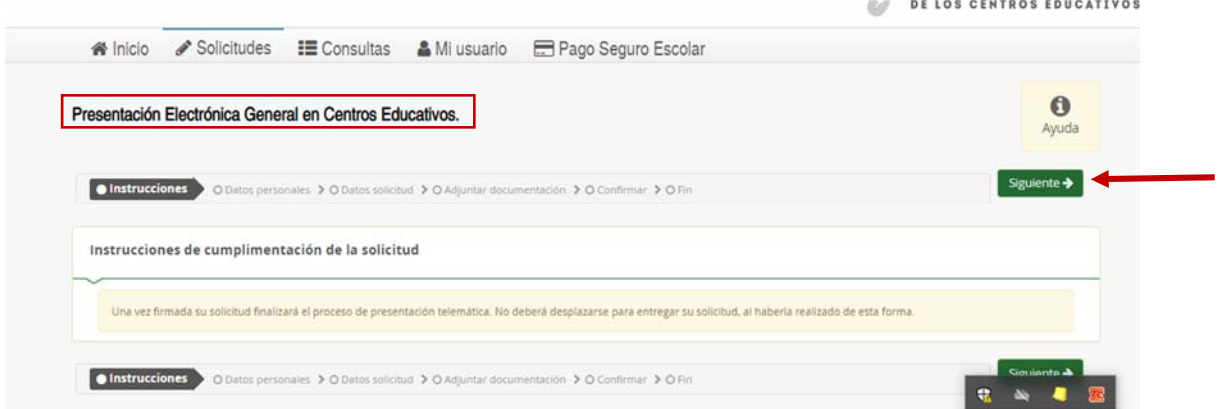

Aquí, cuando pulsemos el botón de Siguiente nos aparece una pantalla para introducir nuestros datos personales, una vez introducidos, volvemos a pulsar el botón Siguiente, y nos aparece la pantalla para los Datos de Solicitud.

El formulario nos permite buscar el centro donde queremos presentar la solicitud, escogiendo la provincia y municipio, y en nuestro caso el Centro seria R.E La Aduana, tal como aparece en la imagen.

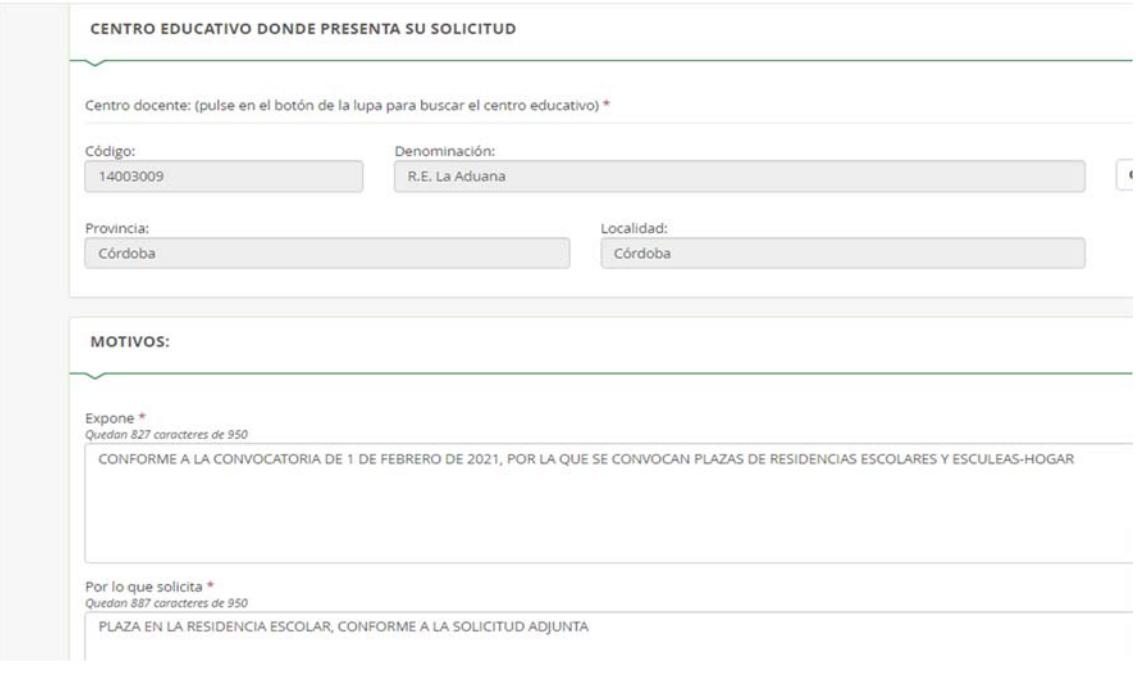

En la parte inferior de la pantalla:

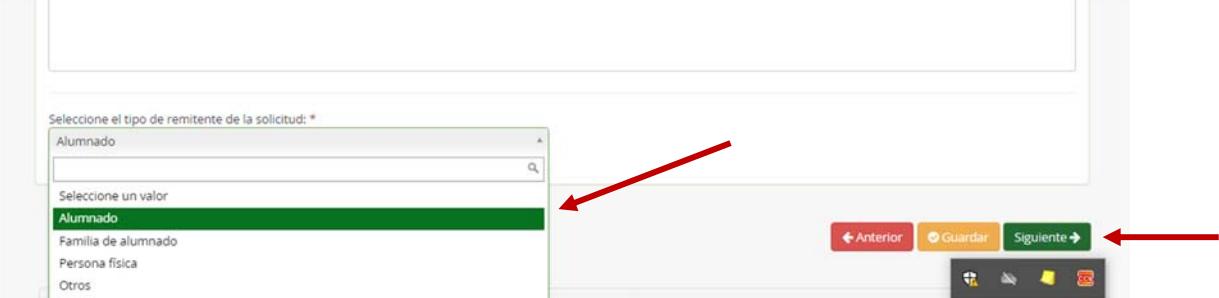

Escogemos quien presenta la solicitud y botón Siguiente.

**6º.‐** En la siguiente pantalla debemos adjuntar, tanto la solicitud como los documentos que debamos aportar:

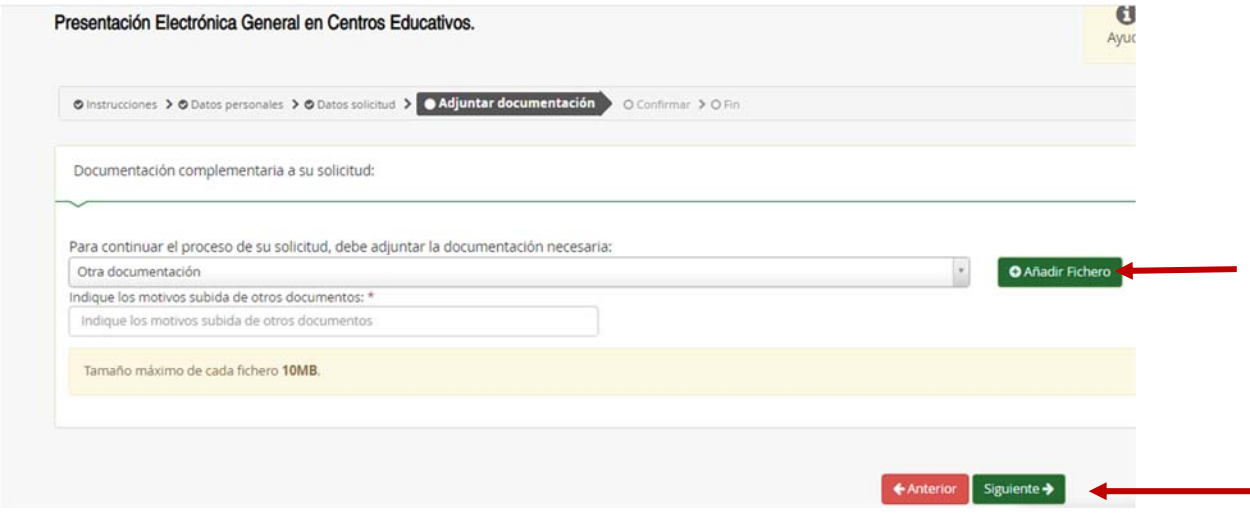

Por cada fichero, debemos indicar que vamos a adjuntar, por ejemplo:

Solicitud, fotocopia de DNI, fotocopia Libro de Familia, etc.

Añadimos los ficheros que vayamos a aportar, y cuando terminemos, pulsamos de nuevo Siguiente:

**7º.‐** Por último, solo nos quedaría Firmar y presentar la solitud que nos aparece como borrador:

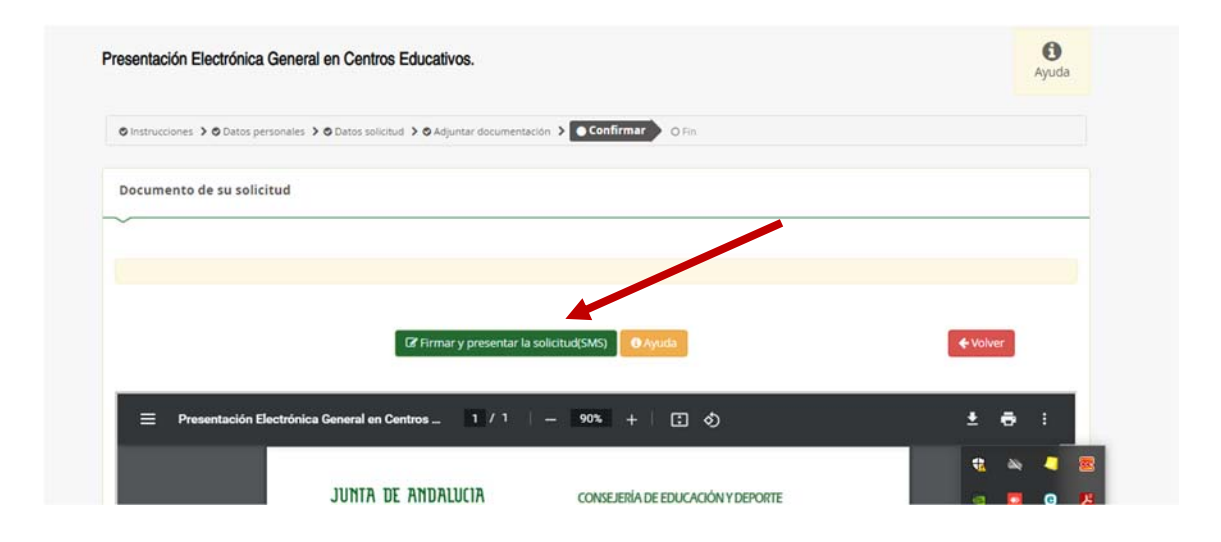

Podemos guardar la solitud o imprimirla.